H παλιά ηλεκτρονική πλατφόρμα Online Linguistic Support αντικαταστάθηκε από νέα με την ονομασία EU Academy Online Language Support (OLS) από την 1η Ιουλίου 2022.

Ο παρών οδηγός χρήστη περιλαμβάνει οδηγίες που θα σας βοηθήσουν να συμπληρώσετε την αξιολόγηση γλωσσικών δεξιοτήτων σας.

Για να αποκτήσετε πρόσβαση στο EU Academy θα πρέπει να μεταβείτε στον ιστότοπο: https://academy.europa.eu/

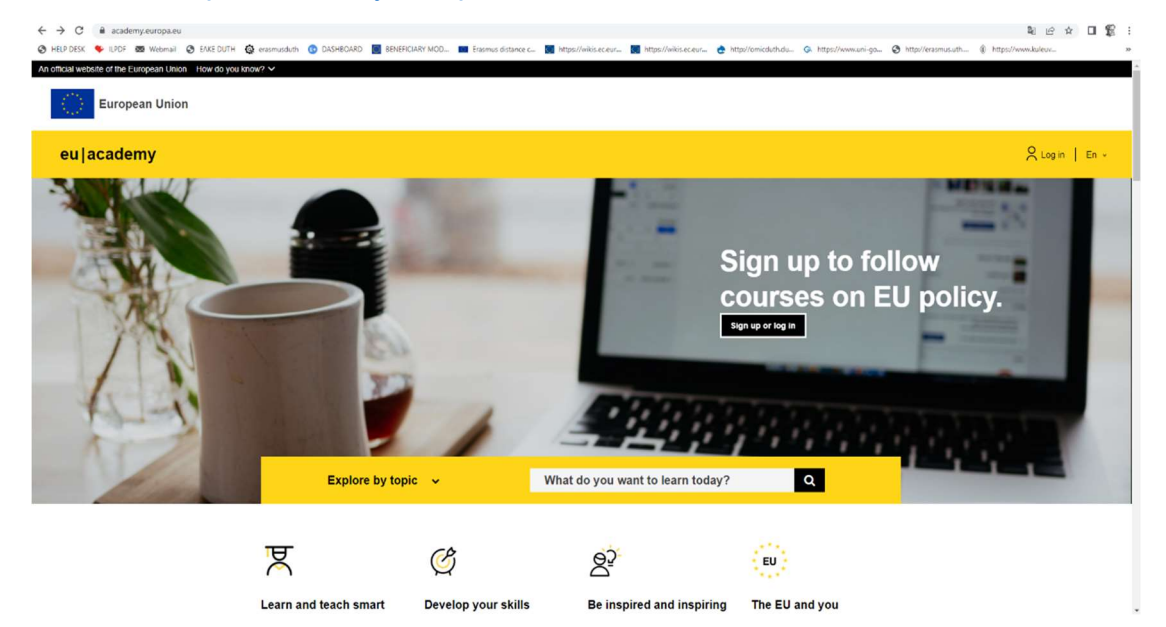

Θα πρέπει να δημιουργήσετε έναν λογαριασμό (create an account) προκειμένου να αποκτήσετε πρόσβαση:

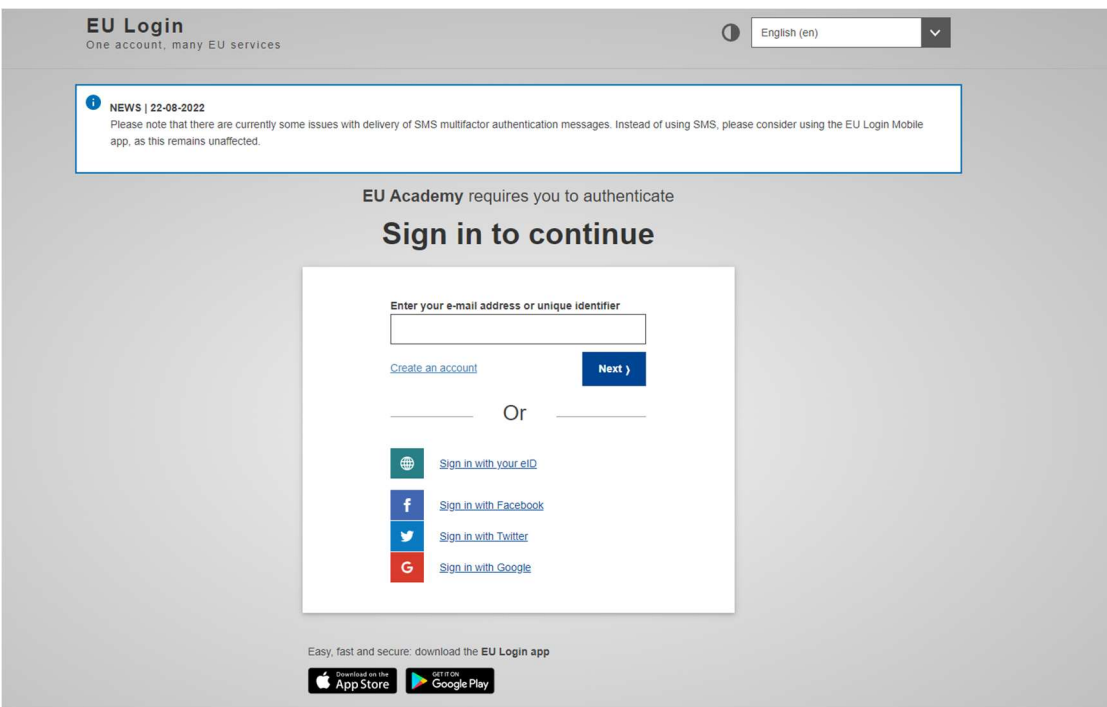

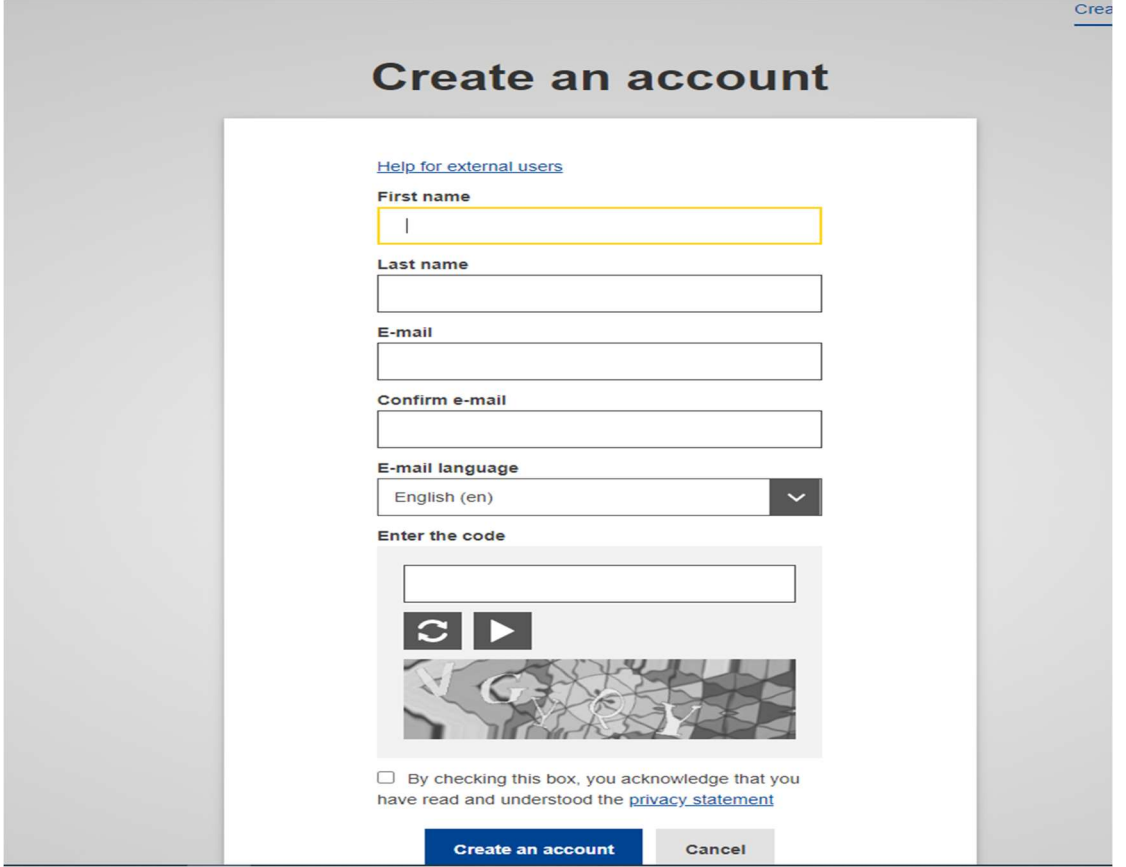

Μόλις δημιουργήσετε λογαριασμό θα σας αποσταλεί στο email που έχετε δηλώσει μήνυμα για να ενεργοποιήσετε τον λογαριασμό και να δημιουργήσετε τον κωδικό σας.

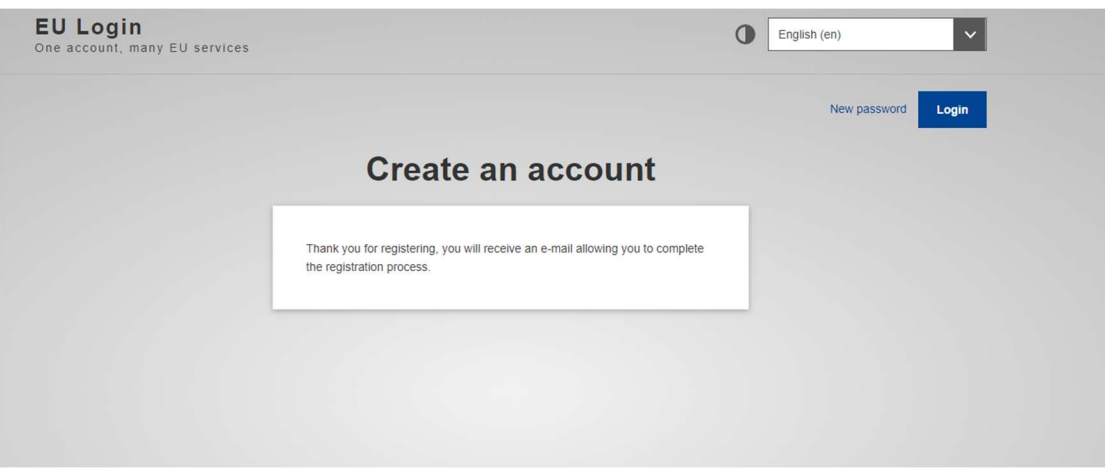

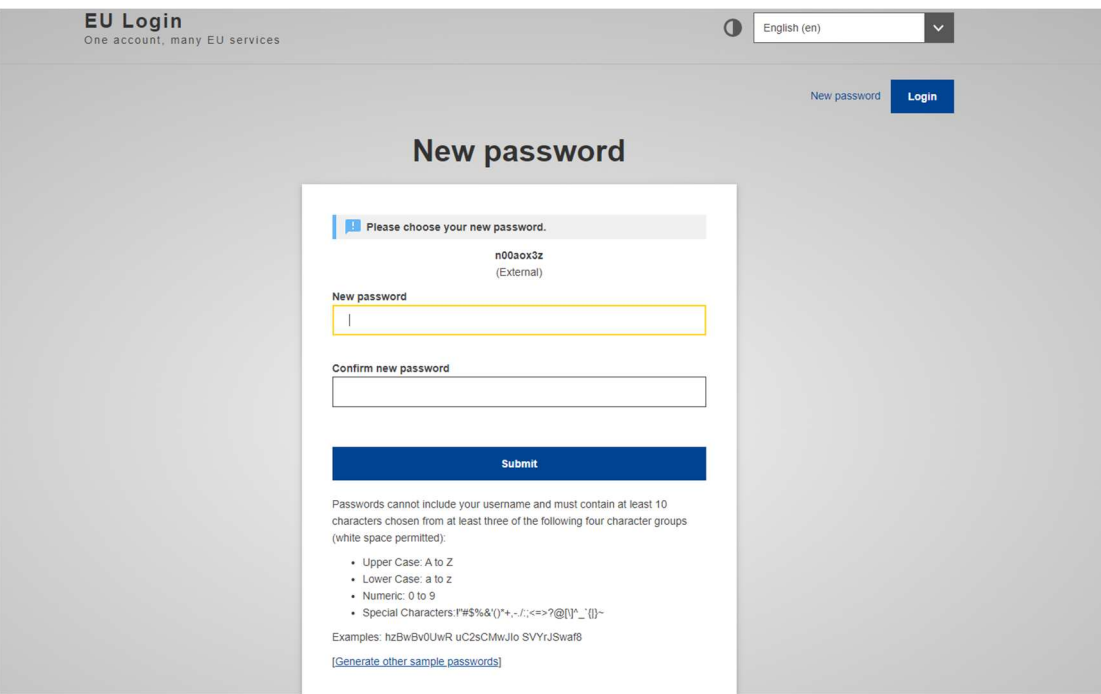

Πατάτε επάνω στο proceed για να μεταβείτε στη σελίδα αξιολόγησης.

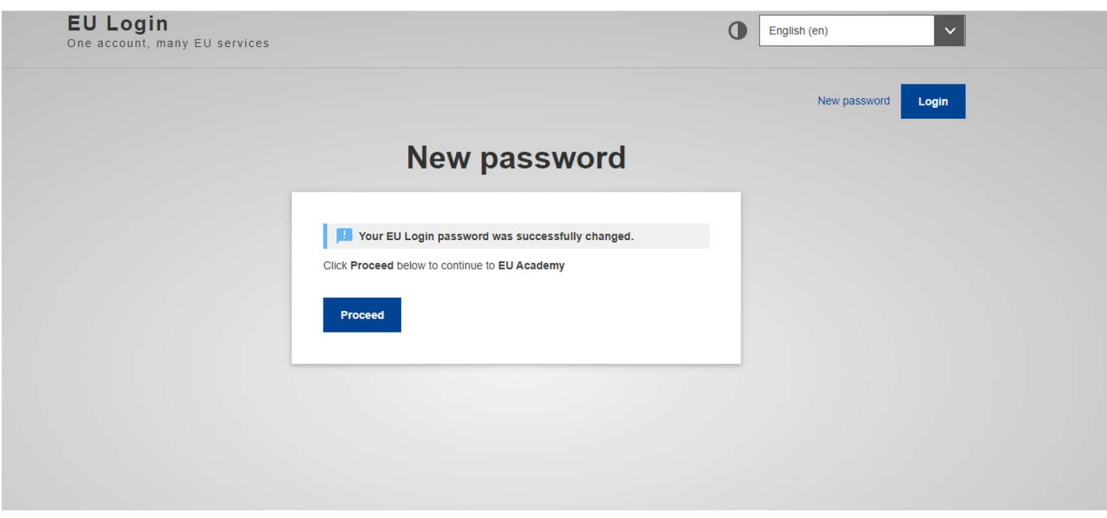

Θα πρέπει να αποδεχτείτε όλους τους όρους προκειμένου να συνεχίσετε.

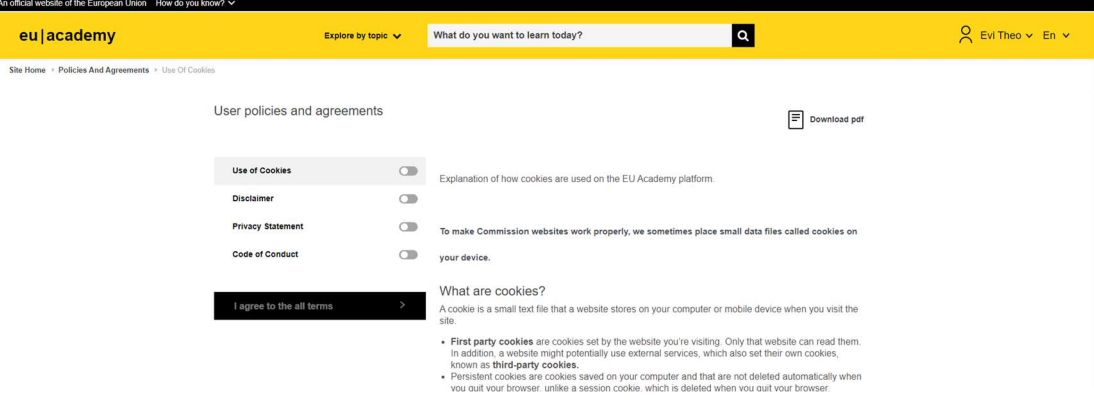

Στο πεδίο της αναζήτησης επιλέγετε τη γλώσσα στην οποία θα αξιολογηθείτε, για παράδειγμα english placement test.

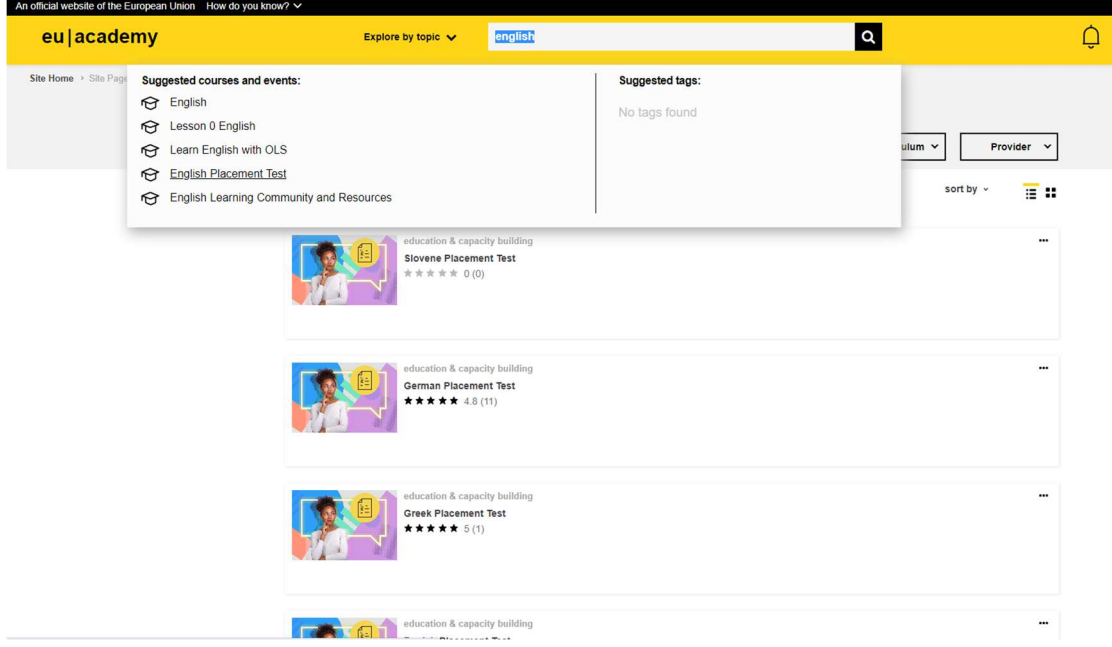

Στη συνέχεια πατήστε στο κίτρινο πλαίσιο enrol για να εισέλθετε στην αξιολόγηση

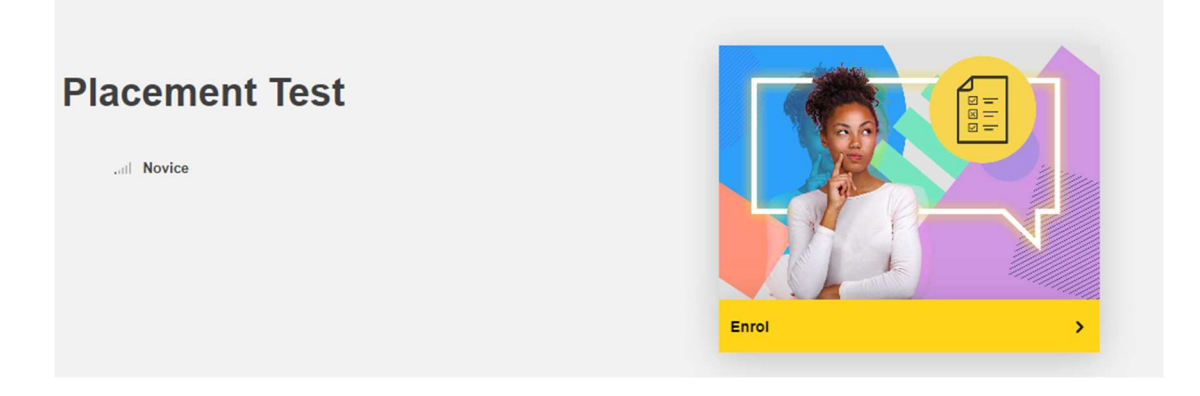

Πατήστε "Start assessment". Ξεκινάτε το test OLS πατώντας "Attempt quiz now".

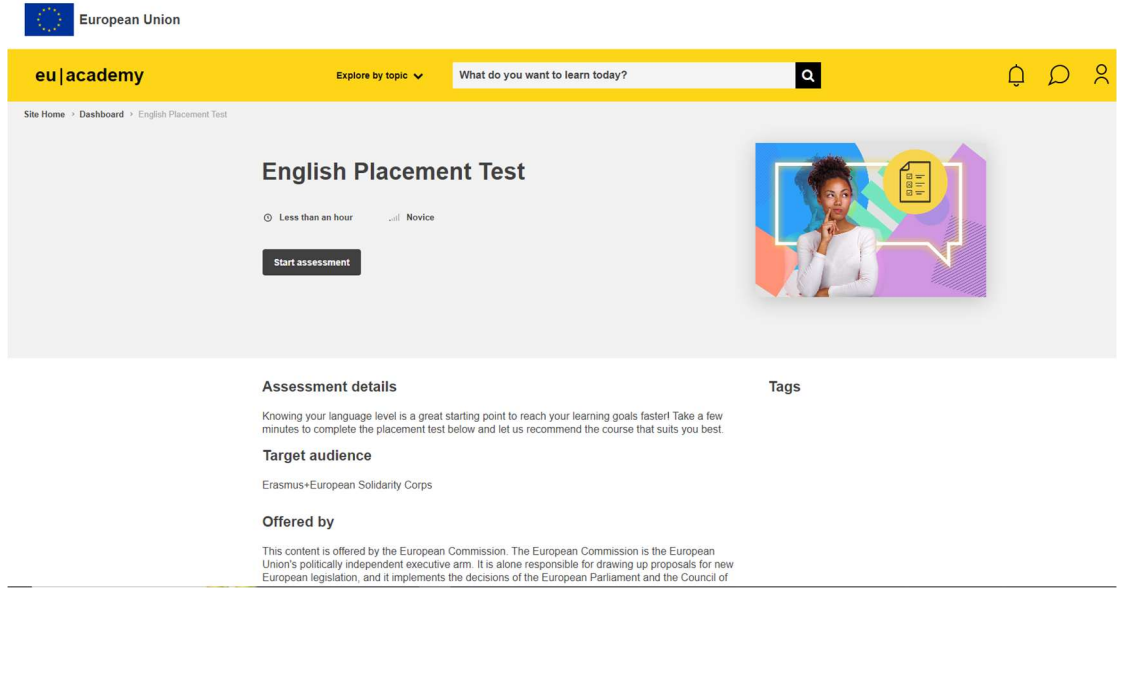

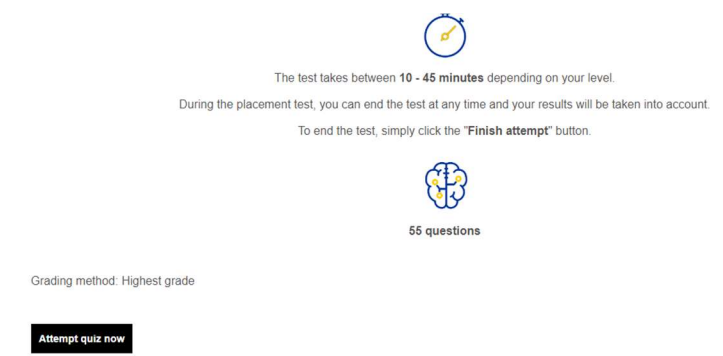

Mόλις ολοκληρώστε τη διαδικασία αξιολόγησης, αποστέλλετε στιγμιότυπο οθόνης (screenshot) το αποτέλεσμα στο παρακάτω email: ctrianti@affil.duth.gr